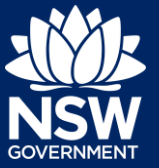

You can request to have a tree pruned, replaced or removed on a private property by submitting a Private Tree Permit application on the NSW Planning Portal.

In order to access the portal, you must have a NSW Planning Portal account. For instructions on creating an account, see the *Register for a Planning Portal* Account quick reference guide.

## Getting started

The following is a step-by-step guide on how to submit the application. Throughout the form, mandatory fields are indicated with an asterisk (\*) and predictive functionality is indicated by a blue triangle on the bottom right-hand corner of the field box.

**1.** Once logged into the NSW Planning Portal, **click** on New, then **click** Private Tree Permit from the menu options.

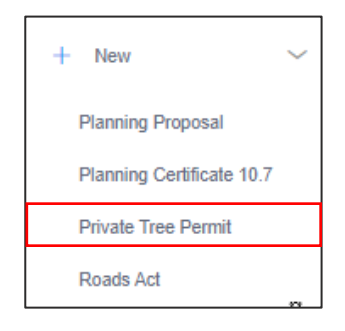

**Note**: The Applicant Details screen displays. Some of the fields will be pre-populated based on your registration profile, however you are able to make amendments where necessary.

### Applicant details

**2.** Indicate if the applicant is a company by **selecting** Yes or No.

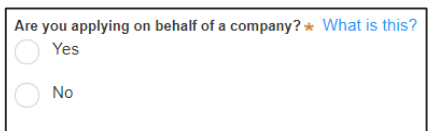

If you answered Yes

- **Search** for the company by **choosing** an operator, ACN, ABN, or Name
- **Enter** the search term in the search field and **click** the search icon
- **Select** a result and **enter** the Company email and address

If you cannot locate an appropriate result you may select the checkbox to enter the details manually.

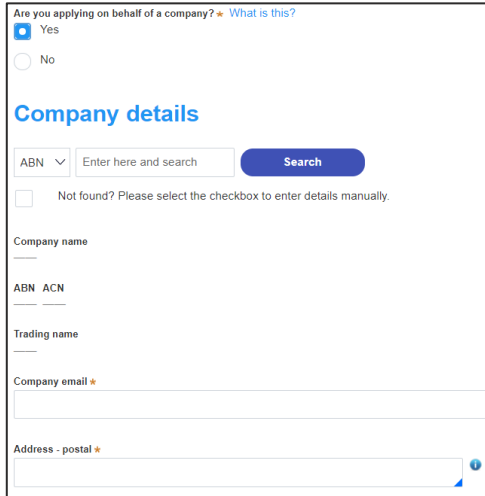

#### Applicant

**3. Verify** (and adjust if needed) the application contact details including first and family name, contact number and a valid email address. **Enter** your postal address and the system will provide suggestions based on the information entered. **Select** an option from the list to proceed.

- **4. Select** Add applicant to enter further applicant details and follow the prompts to nominate the additional applicants information.
- **5. Indicate** if the applicant(s) is/are the landowner(s) by **selecting** Yes or No.
- **6. Click** Save and continue to progress to the next step.

**Note**: You can also **click** Cancel to exit, or Save and exit to save all the information input to date, and return to your dashboard. Save and exit will only work if all mandatory fields have been completed.

### Site details

**7. Indicate** if this application is in relation to a development application (DA), or a complying development certificate (CDC), or neither. Then **enter** the relevant DA or CDC number.

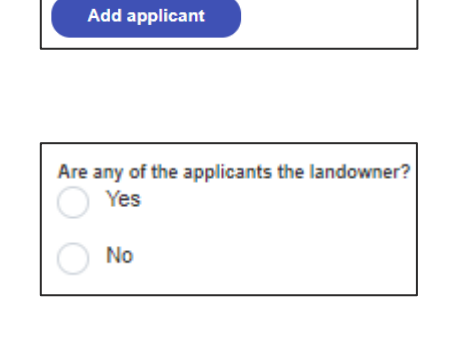

**Additional applicants** 

Save and continue

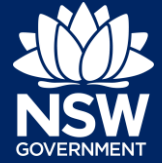

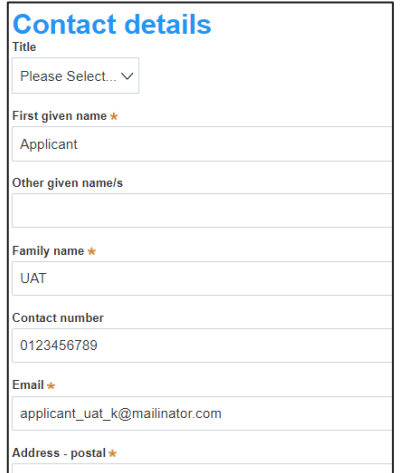

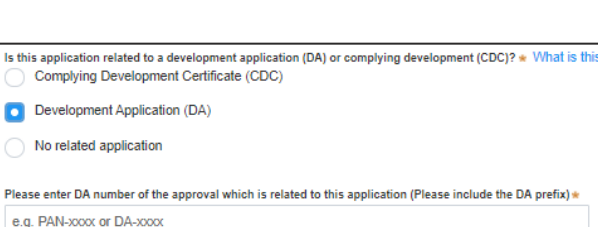

#### Applicant

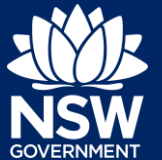

**8. Enter** the site of your development using the address or Lot /Section Number/Plan search functionality.

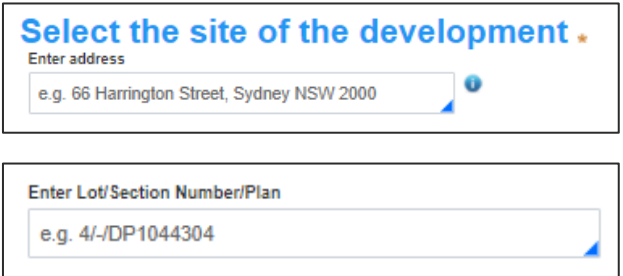

**Note**: If the address is registered, a map will display on the right-hand side of the screen with site information including the relevant local government area (LGA) on the left.

For unregistered addresses, there is no autopopulate feature. You need to **tick** the Address did not display box and enter the address, Lot/Section/Plan number and local government area name manually.

You will be asked to specify whether this is the primary address of the development. This field is mandatory.

You can delete the address by clicking on the trash icon.

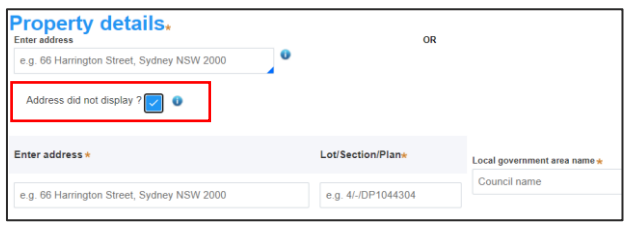

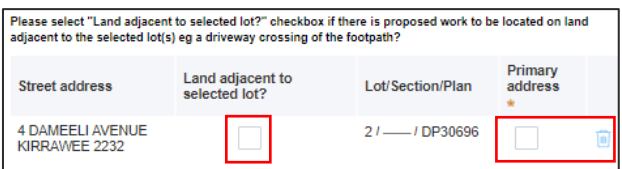

**Note**: Select Land adjacent to selected lot checkbox if there is proposed work to be located on land adjacent to the selected lot(s) eg a driveway crossing the footpath.

The Planning controls affecting the property can be viewed by **clicking** on the arrow next to the property address.

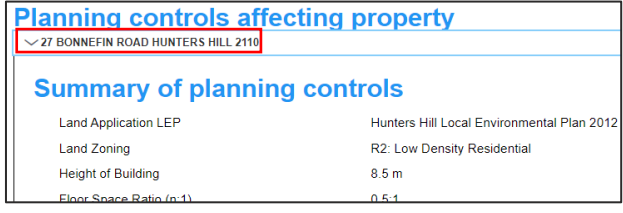

**9. Indicate** if there is any condition of consent related to the property which prohibits the pruning or removal of any of the vegetation to be impacted by this application.

Is there any condition of consent related to the property which prohibits Yes

No

#### Applicant

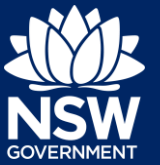

**10. Click** Save and continue to progress to the next step.

Save and continue

## Application details

**11. Enter** a description of the proposed tree removal and/or pruning work.

Please provide a description of the proposed tree removal and/or pruning work \* e.g. Prune 2 trees, remove 5 trees

**12. Enter** the number of trees or the land area impacted by the proposed work.

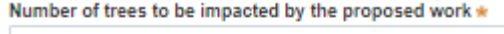

Land area to be impacted by the proposed work

**Note**: Enter the details for each impacted tree, ensuring the tree numbering matches the Tree Plan to be uploaded on this application.

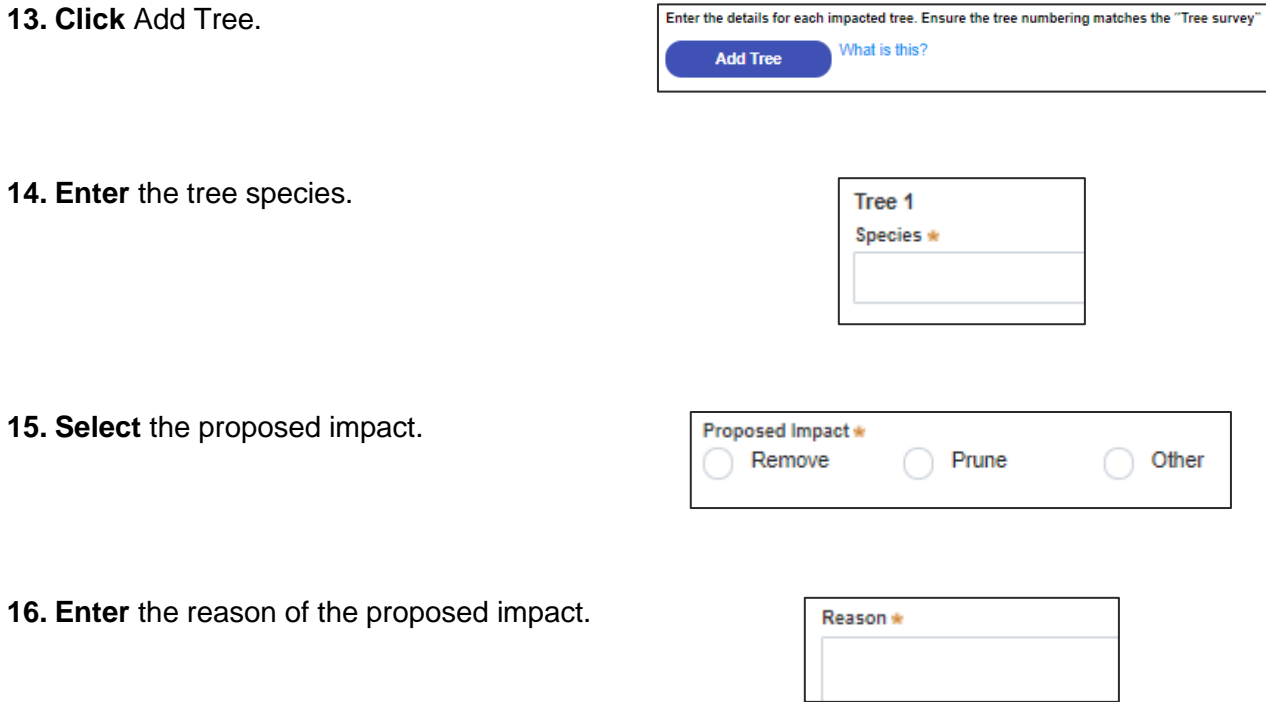

#### Applicant

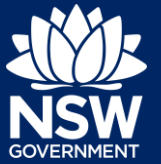

- **17. Indicate** if there are any security or site conditions which may impact on the person undertaking the inspection. If Yes is selected, please provide details.
- **18. Indicate** if the applicant or owner is a staff member or councillor of the council assessing the application.
- **19. Indicate** if the applicant or owner has a relationship with any staff or councillor of the council assessing the application.
- **20. Indicate** if you are aware of any person who has financial interest in the application who has made a political donation or gift in the last two years.

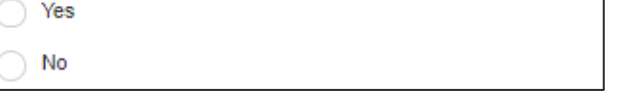

Are there any security or site conditions which may impact on the person

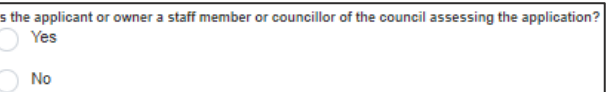

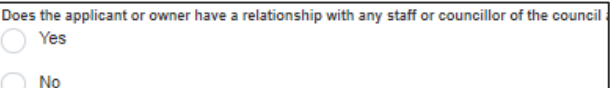

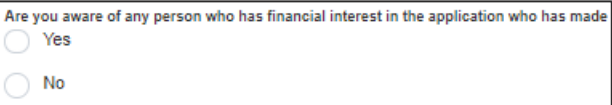

### Payer details

The Environmental Planning and Assessment Regulation 2000 and council's adopted fees and charges documents establish how fees are calculated for this application. Once this application form is submitted to the relevant council for lodgement the fees will be calculated by the council. The council will contact the nominated payer to obtain payment. The application may be rejected if the fees are not paid.

**21. Indicate** if the payer is a Company, Business, Government entity or other similar body.

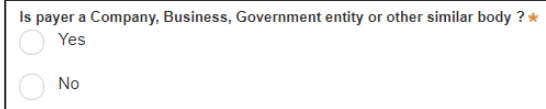

#### Applicant

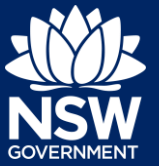

If you answered Yes;

- **Search** for the company by **choosing** an operator, ACN, ABN, or Name
- **Enter** the search term in the search field
- **Click** the search icon
- **Select** a result from the list provided
- **Enter** the Company email and postal address

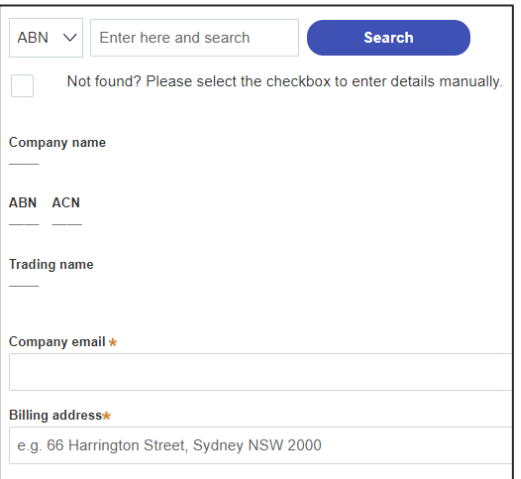

If you answered No, **enter** the following details of the person making the payment unless already completed correctly:

- First name
- Other given name(s)
- Family name
- Contact number
- Email address
- Billing address

**Note:** Your details will pre-populate based on your account set-up.

**22. Click** Save and continue to progress to the next step.

### Requirements and uploads

**23.** To upload documents, **click** Upload.

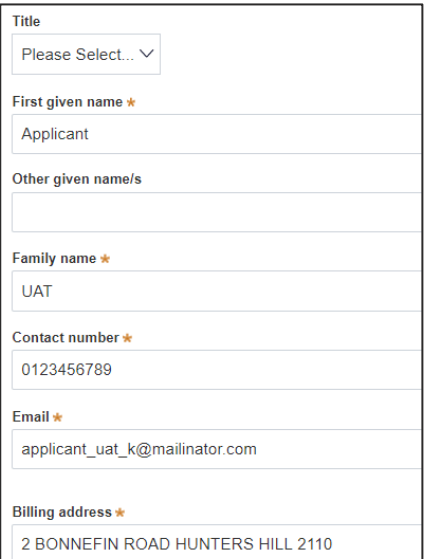

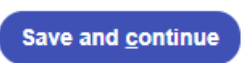

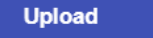

#### Applicant

**24. Click** select files to search for files saved to your computer. Alternatively, you can **drag** files directly in the space provided.

**25.** After selecting the relevant files to upload, the files will appear in a list as indicated. You will need to categorise each document by selecting a category from the drop-down menu corresponding to each file.

**Note:** The name of the document has a maximum of 150 characters. If the name of your file exceeds this limit, you can change the document name to bring it within the 150-character limit.

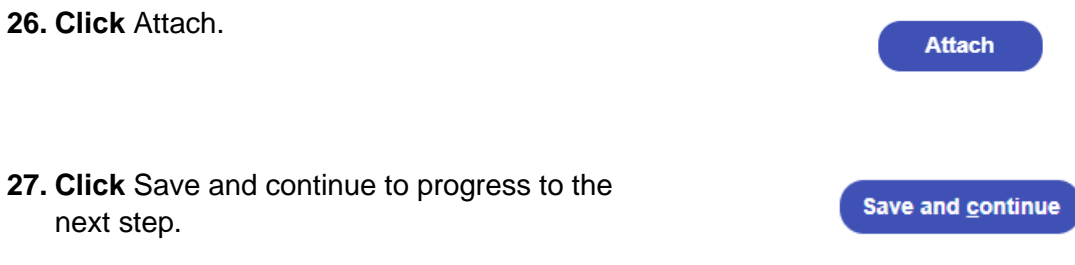

### Review and submit

**28.** Review all of the information entered on your application by expanding each of the sections. Once you have reviewed all of the information, you will be required to complete the Declarations at the bottom of the page.

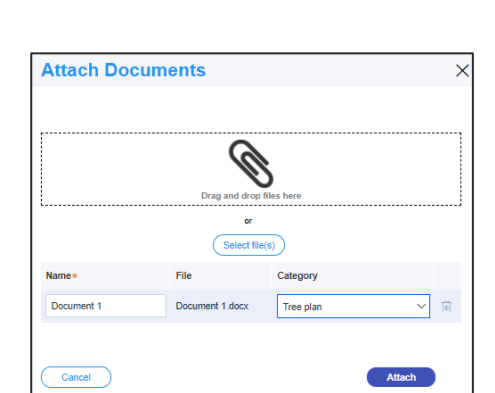

**Attach Documents** 

Cancel

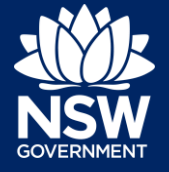

Attach

#### Applicant

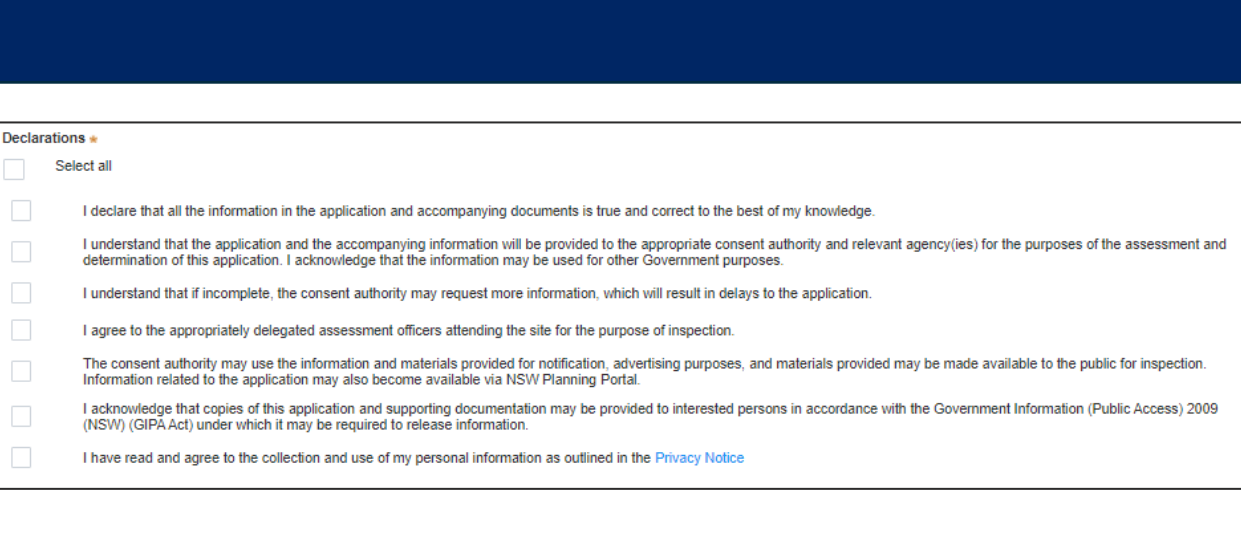

**29. Click** Submit.

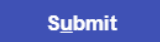

End of steps

## Next Steps

- Your application will be sent to the respective council to review
- You will receive email notifications advising you of the progress of the application and if further action is required.

## If you need more information

- Click the Help link at the top of the screen to access the NSW Planning Portal help pages and articles.
- Review the Frequently Asked Questions <https://www.planningportal.nsw.gov.au/help/frequently-asked-questions> and / or contact ServiceNSW on 1300 305 695.

© State of New South Wales through Department of Planning, Industry and Environment 2020 The information contained in this publication is based on knowledge and understanding at the time of writing (November 2020) However, because of advances in knowledge, users are reminded of the need to ensure that the information upon which they rely is up to date and to check the currency of the information with the appropriate officer of the Department of Planning, Industry and Environment or the user's independent adviser. Industry and Environment or the user's independent adviser.